# Download UniPrint Client

Purpose Install UniPrint Client Alert You must have installed the Citrix software before installing UniPrint Client. If not, please return to Software downloads to [download Citrix](https://www.linz.govt.nz/land/landonline/system-support-and-software-downloads/software-downloads#citrix) .

Note: Appearance of screen shots may differ due to display settings.

### 1) – Installation tasks -This requires Administrator rights

- Login to your PC with an account with Local Administrator rights
- To disable the User Account Control, navigate to Control Panel/User Accounts and uncheck the box.

### **NOTE: Please remember to enable this box again when the installation has finished.**

### 2) – Download UniPrint Client App

• Download [UniPrint Client v 5.4.1](https://www.linz.govt.nz/system/files_force/media/doc/UPClientWebInstall.exe?download=1)

Some users may experience problems with this web installer. As an alternative you can also download directly from the UniPrint website: [uniprint.net/en/uniprint-client](https://www.uniprint.net/en/uniprint-client/) (link is external)

### 3) – Security Warning

- A File Download Security Warning screen will appear
- Choose **Save this program to disk**
- Click **OK**
- Choose an appropriate location to save the file to. (Take note of the location and filename)

NOTE: We recommend using the "Save to disk" option as it means that you will not need to download the installation file a second time if you need to reinstall this software on your computer or another computer in the organisation.

### 4) Select .exe File

• Once the file has downloaded, double click on the .exe file.

Alert

You must be logged in with **Administrator rights** to continue with this installation. Previous versions of UniPrint will uninstalled as part of this installation

# 5) UniPrint will begin downloading

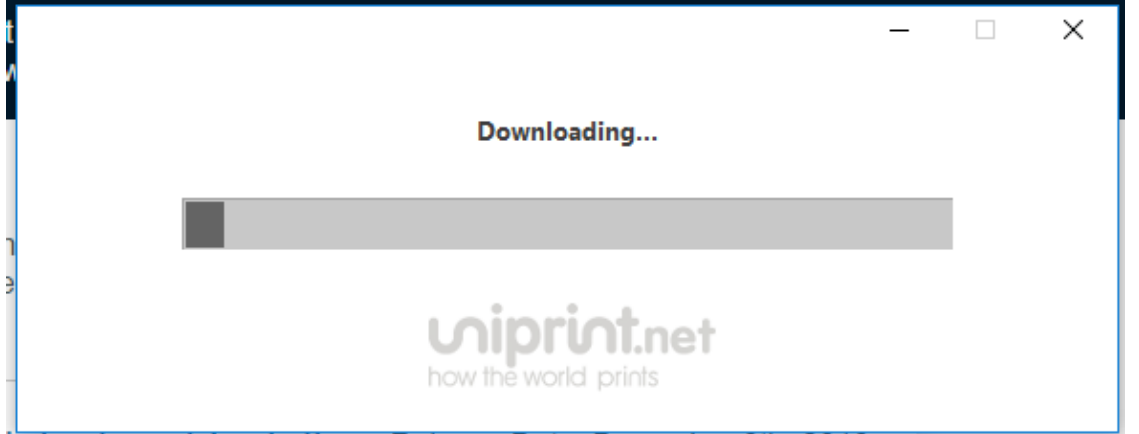

### 6) Installer Information

If you have an older version of UniPrint installed, you will be prompted to uninstall

• Click Yes

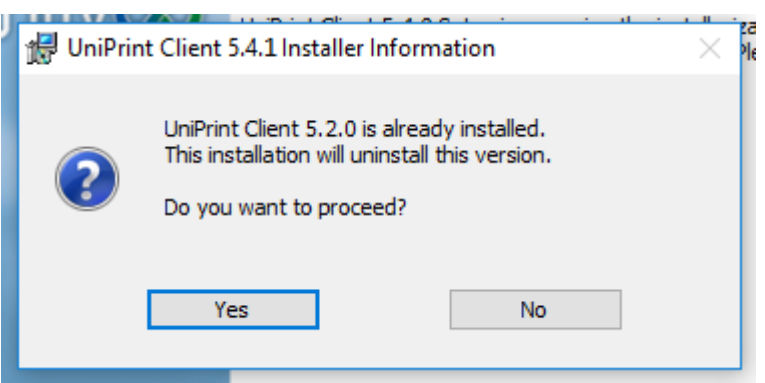

# 7) InstallShield Wizard

• Click **Next** to proceed with UniPrint InstallShield Wizard Note: The header in the installation wizard incorrectly shows the previous version

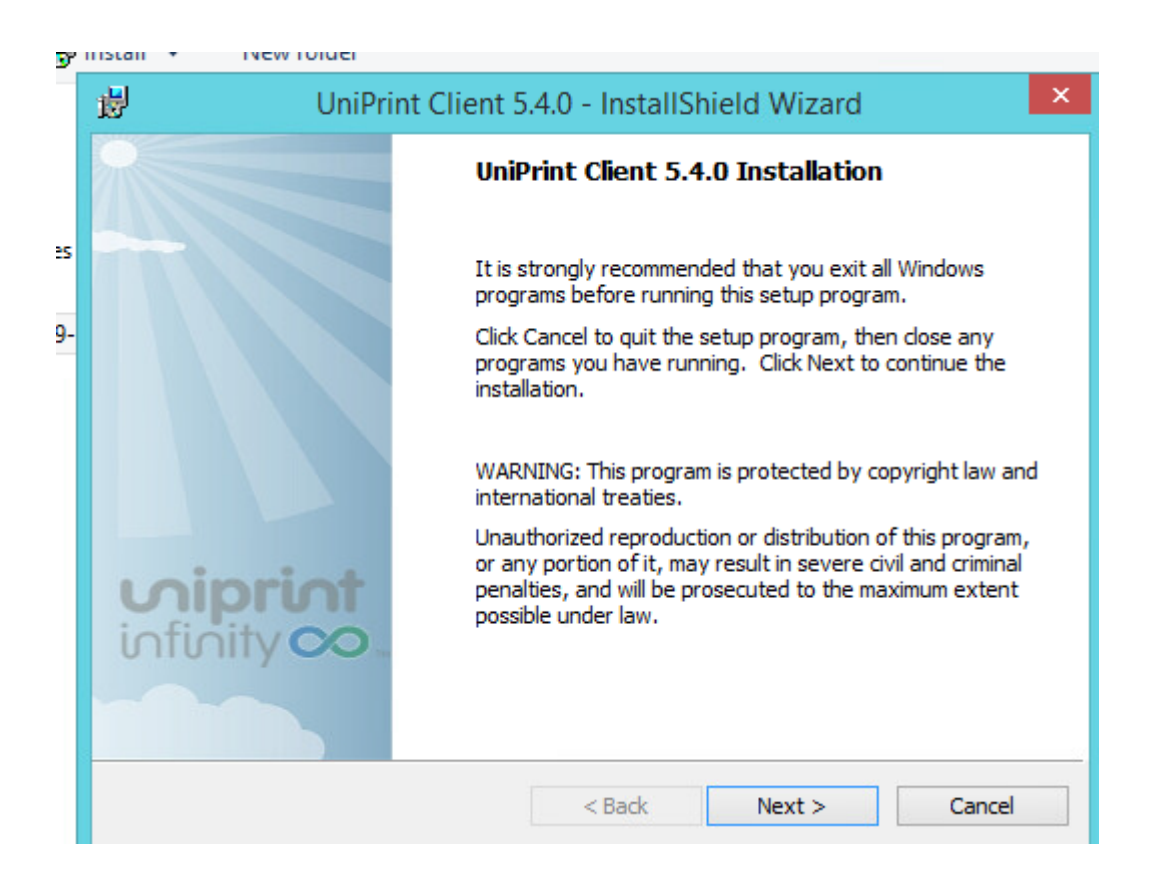

### 8) License Agreement

• SELECT I accept the terms in the license agreement and CLICK Next

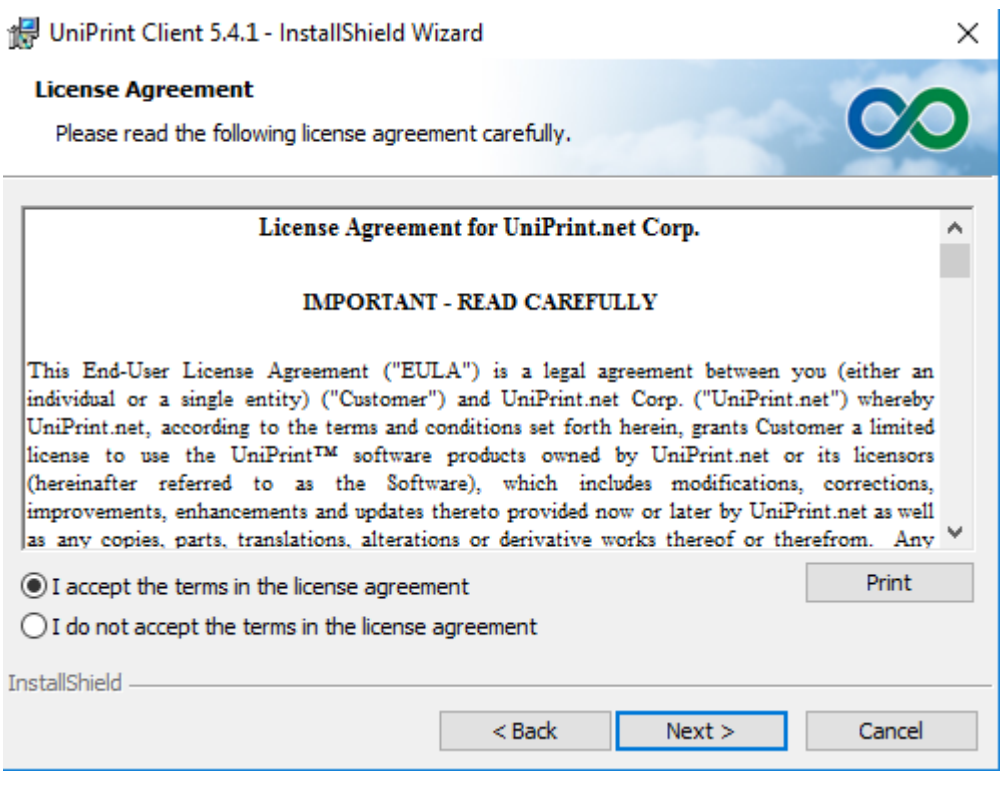

### 9) Destination Folder

• SELECT Anyone who uses this computer and CLICK Next

Note: If these options are unable to be changed, cancel the installation and contact your IT provider. Installation requires the User Account Control to be disabled. If you proceed UniPrint will not work.

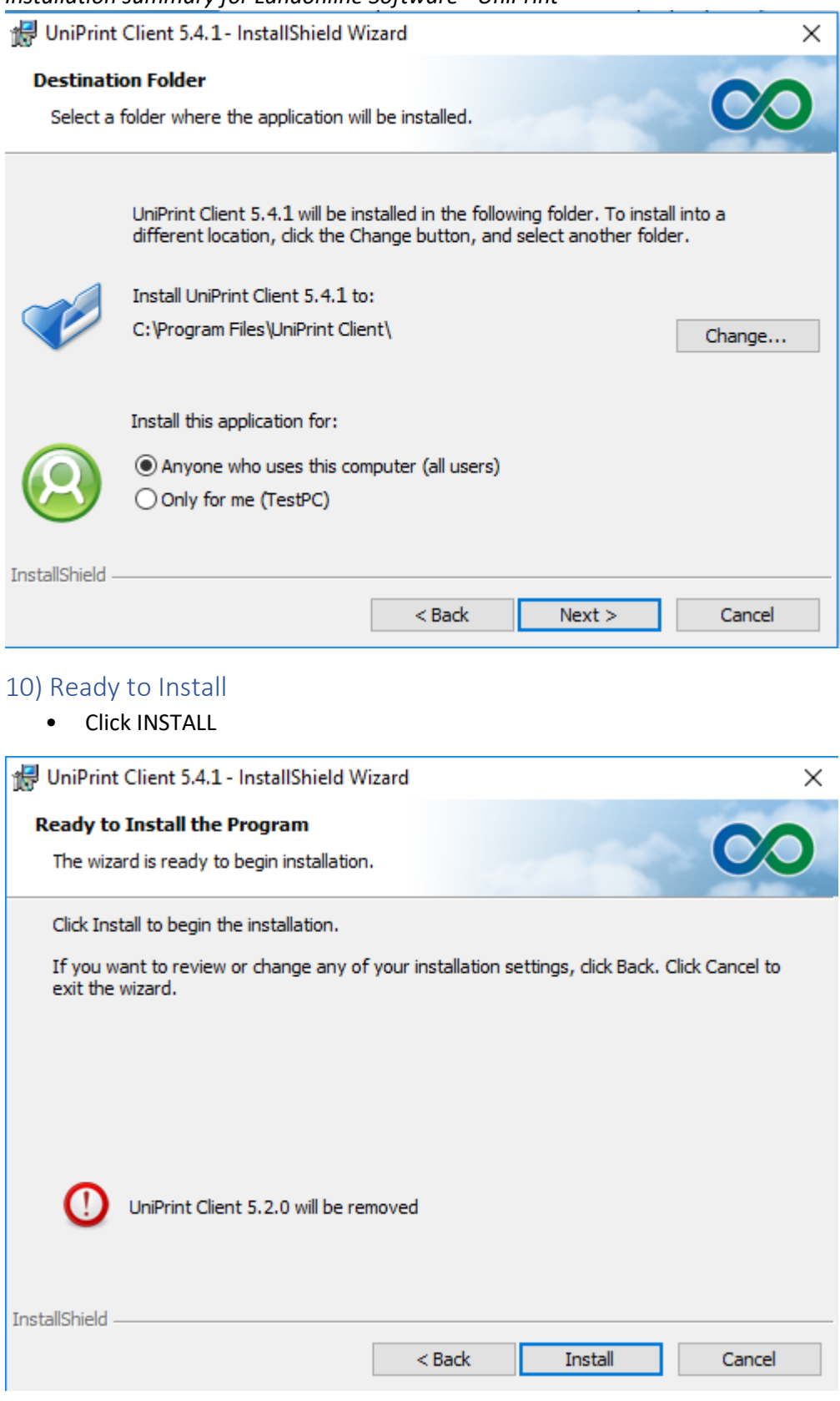

### 11) Install Wizard Completed

#### Wait for the installation to complete

• Click FINISH

*Installation summary for Landonline Software - UniPrint*

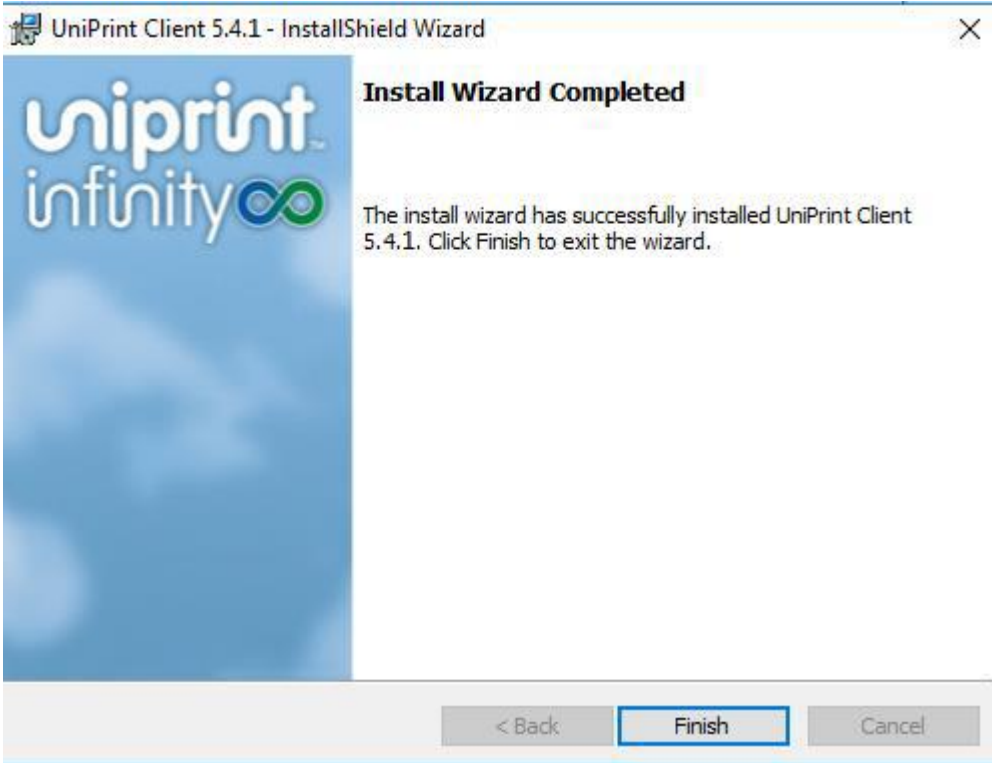

you can check the "About" section of the installed software, to confirm it is the latest version:

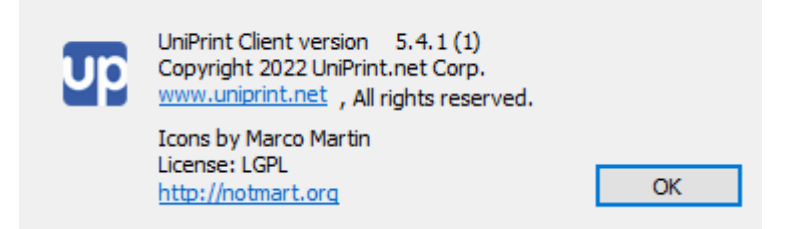

Continue to Step 3 – [Client Components download and Instructions](https://www.linz.govt.nz/land/landonline/system-support-and-software-downloads/software-downloads#components)